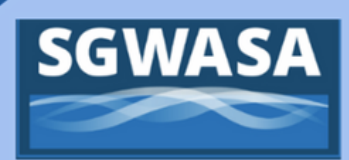

## **QuickPay Instructions**

**South Granville Water & Sewer Authority customers are welcome to use the guest payment option within the customer payment system, MyGovHub. Select QuickPay within the payment system to make a payment without creating a profile.**

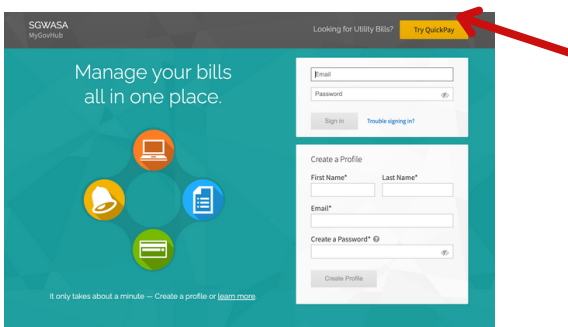

Select 'Try QuickPay' from the header of the SGWASA MyGovHub welcome screen.

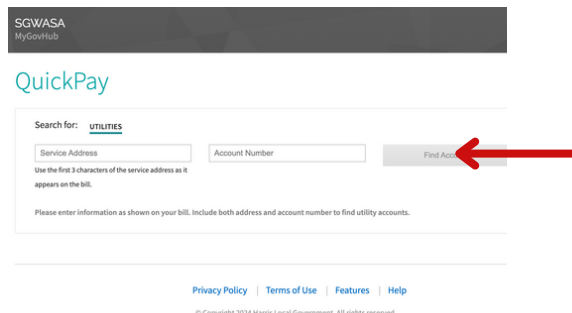

Enter your address and account number to locate the correct account.

When entering the service address, type in the first 3 characters of the address and the print will turn green letting you know it can search on the limited criteria.

If you receive an error, then please try again by just entering the first 3 digits of your address and your street name.

Example: 304 Main or 236 HWY

## **Portal Navigation Tips:**

- Do not press the back button or arrow on your browser during the payment transaction. Using navigation keys on your browser could result in a duplicate transaction charge.
- Enter your credit card information accurately to ensure proper payment. The amount of your payment and the convenience fee will be displayed.
- Click the continue button to make a payment on your bill.
- Record or print your confirmation information.